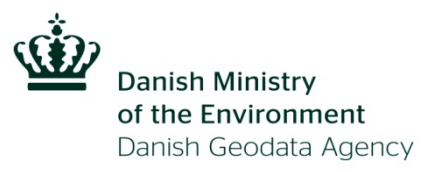

## **Getting started with KMSTrans2**

Revised May  $14<sup>th</sup>$  2013

This text provides a short and quick introduction to KMSTrans2 and how to use the program. For further information, please refer to the in-programme Help text.

## **Installation**

KMSTrans2 is installed by un-zipping the file called *KMSTRANS2-2.0-win64.zip* (or *win32*).

After un-zipping you can find the file called *KMSTrans2.exe* in the directory where the un-zipped files are located. The program is started by running this file. It is recommended to create a short cut for easier access to the program.

Also the file *Geoids2013.zip* must be downloaded and un-zipped on your computer.

When the program is started for the first time, you will be prompted by the program to provide the directory where the un-zipped Geoids2013 are located.

## **Layout of the programme**

KMSTrans2 is organised with four main groups of functionalities which are accessed by clicking one of the four tabs at the top of the program window.

The four tabs can be used as follows:

- **Interactive** for transformation of single points. Coordinates are entered using keyboard, and results are displayed on the screen. A map can be used for rough verification of the coordinates entered.
- **Batch** for transformation of one or more data files. Coordinates are read from data files, and results are written to other data files. Many file formats are available.
- **Bessel Helmert** for calculation of distances and directions between two points on the surface of a reference ellipsoid.
- **Python console** for editing and executing scripts and command lines using the Python programming language.

More information on the four tabs is provided in the programme Help text which is accessed pressing **Help** in the top menu bar.

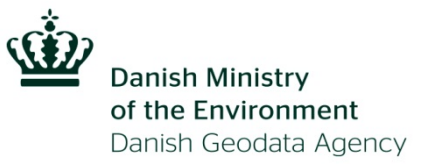

## **Top menu**

The top menu bar contains the following entries which are accessible from all four tabs:

- **File** 
	- o **New window** for opening another program window
	- o **Exit** for exiting the program
- **Settings** 
	- o **Region** for selection of relevant region (Denmark, Faroe Islands, Greenland or World). The choice of region affects the coordinate systems which can be selected by pull down menus in the Interactive, Batch, and Bessel Helmert tabs.
	- o **Units geographic coordinates** for selection of units for geographic coordinates; longitude and latitude. The following units can be used: radians, decimal degrees, nautical units (degrees and decimal minutes), and sexagesimal units (degrees, minutes, and decimal seconds).
	- o **Angular units (meridian convergence)** for selection of units for meridian convergence. The following units can be used: radians, decimal degrees, nautical units (degrees and decimal minutes), and sexagesimal units (degrees, minutes, and decimal seconds).
	- o **Geoid directory** for selection or change of directory where geoid files are located. Clicking this menu item opens a dialog window for directory selection. This dialog is also displayed at first use of the programme.
	- o **TEXT format settings** for selection of variables related to reading and writing of text files when using the Batch tab.
- **Help** 
	- o **Local Help pages**  provides access to the help text which contains more information on functionalities of the programme.
	- o **About**  provides information on the current program version.
	- o **What´s This?**  activates the point and click help function, which opens help text for the part of the screen where you point and click with the mouse. The point and click help can also be activated by pressing the Shift+F1 keys.